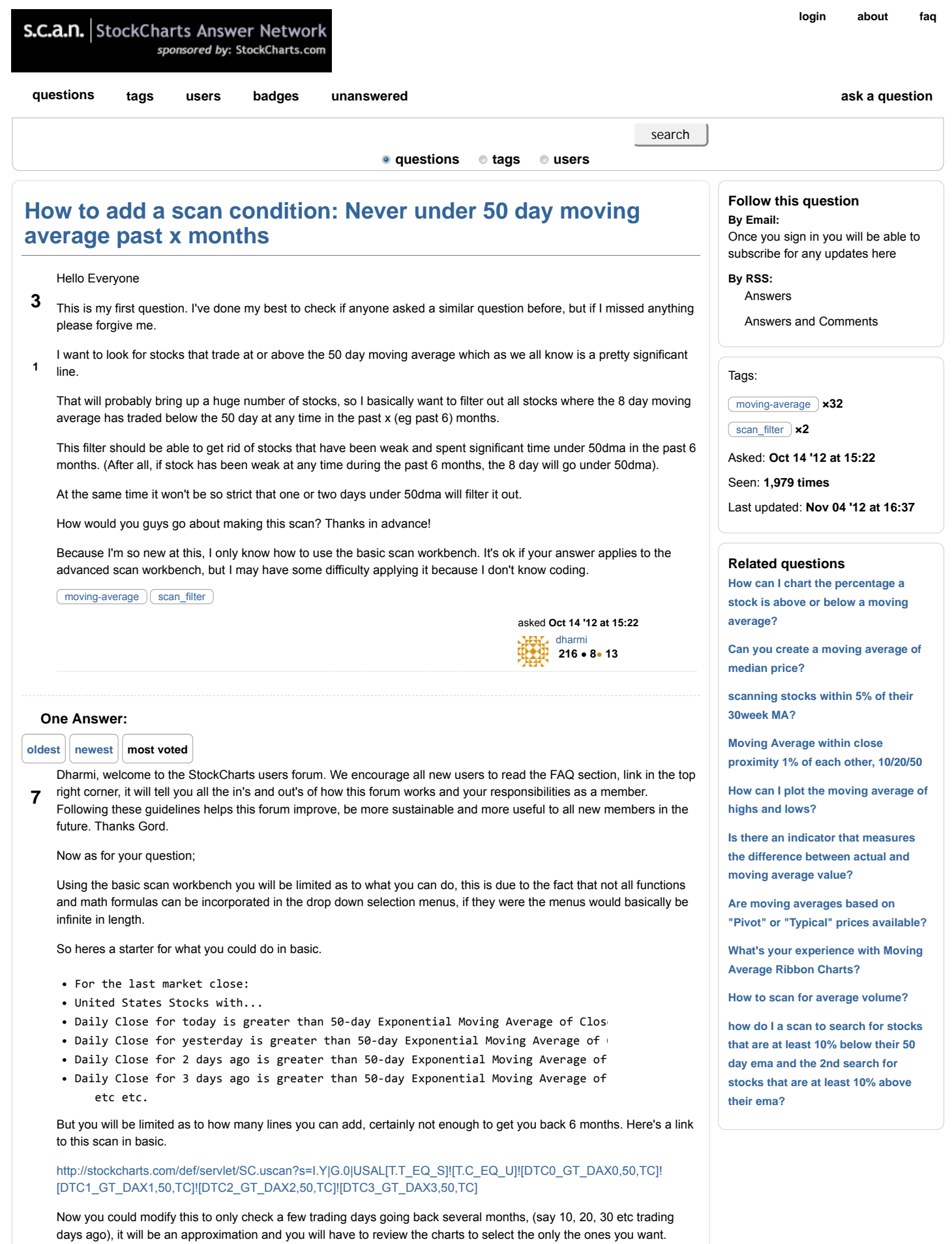

• For the last market close:

- United States Stocks with...
- Daily Close for today is greater than 50-day Exponential Moving Average of Close
- Daily Close for 10 days ago is greater than 50-day Exponential Moving Average o
- Daily Close for 20 days ago is greater than 50-day Exponential Moving Average o
- Daily Close for 30 days ago is greater than 50-day Exponential Moving Average o etc. etc.

http://stockcharts.com/def/servlet/SC.uscan?s=I.Y|G.0|USAL[T.T\_EQ\_S]![T.C\_EQ\_U]![DTC0\_GT\_DAX0,50,TC]! [DTC10\_GT\_DAX10,50,TC]![DTC20\_GT\_DAX20,50,TC]![DTC30\_GT\_DAX30,50,TC]

2- The more accurate way would be to use the Min/Max over time function, now this is available in the basic workbench but only for a few indicators, (close, vol, range, high, low). Unfortunately the one I would use is the PPO (percentage price oscillator) which is not available in the basic workbench. (Also note its based on EMA's, there is no current version based on SMA's, although some similar things can be done with BB (Bollinger Bands) which use one SMA)

The PPO indicator plots, day by day the percent difference between two EMA's, this would work directly for the part about requiring the 8 EMA to always be above the 50 EMA, ie the value always has to be a positive value greater than zero. But this can also be used for checking that the close is above the 50 EMA. We just need to use a little trick, which is that a 1 day MA or 1 EMA is equal to the close for that day, ie a one day average of the close is just simply the closing value. So to plot it the indicator would be PPO(1, 50, 9), one day average (close) minus the 50 day EMA, ignore the 9 value thats just the 9 period average of the difference and you can plot it with or without this value. So when the number is positive the close is above the 50 EMA, negative and the close is below the 50 EMA.

So thats nice to plot, but how can we use it in a scan. Well one of my favorite scan functions is the Min / Max over time function and we'll need to use the advanced workbench to apply this to the PPO indicator. Basically it looks for a Min (or Max) value of a parameter over a set period of trading days. Here's a basic scan asking for stocks where the Min close over the last 120 days (approx 6 months) to be greater than \$5.

http://stockcharts.com/def/servlet/SC.uscan?s=I.Y|G.0|USAL[T.T\_EQ\_S]![T.C\_EQ\_U]![DAN0,120,TC\_GT\_5]

So you might be thinking, why can't I just modify this basic scan to say greater than the 50 SMA, like this.

http://stockcharts.com/def/servlet/SC.uscan?s=I.Y|G.0|USAL[T.T\_EQ\_S]![T.C\_EQ\_U]![DAN0,120,TC\_GT\_DAS,50,TC]

Problem is this scan would compare the lowest close over the last 120 days (probably the value from 120 days ago) to the 50 SMA for today. It would not check that close on each individual day was above the 50 SMA for that same individual day and for any steadily rising stock the close from 120 days ago will always be less than todays 50 SMA. That's where we need an indicator like the PPO which does calc and plot the difference day by day.

So in the advanced scan workbench the default (example) formats for Min and PPO look like this;

and [Min (260,close) > 99.9]

and [PPO Line (12,26,9) > 0.0]

Now we will need to modify a few parameters and nest the PPO into the Min function. First change the Min period to 120 days, then replace 'close ' with the PPO Line function, (note PPO Line is the difference between the two EMA's, the PPO Signal in the dropdown menu is for the last parameter, ie its the 9 period average of the difference, we're not using it here). Then change the PPO EMA's to 1 and 50. Then we need to change the condition to be greater than zero not 99.9 thus this would be the full criteria. This will find all stocks where the close (1 EMA) is positive, ie greater than the 50 EMA, for each individual day over the last 120 days.

and [Min (120, PPO Line (1,50,9) ) > 0]

Now you can use the same format to select stocks where the 8 EMA has always been above the 50 EMA.

and [Min (120, PPO Line (8,50,9) ) > 0]

In your case you don't mind if the close occasionally drops below the 50 EMA for a couple of days, now we can't do that directly, but I would just change the scan to use the 60 EMA as the criteria and then just look at the charts.

[type = stock] and [Min (120, PPO Line  $(1,60,9)$  ) > 0] and  $[Min (120, PP0 Line (8, 50, 9)) > 0]$ 

Here's one of the stocks I picked up with this scan, along with the chart settings I would use to visually check the output.

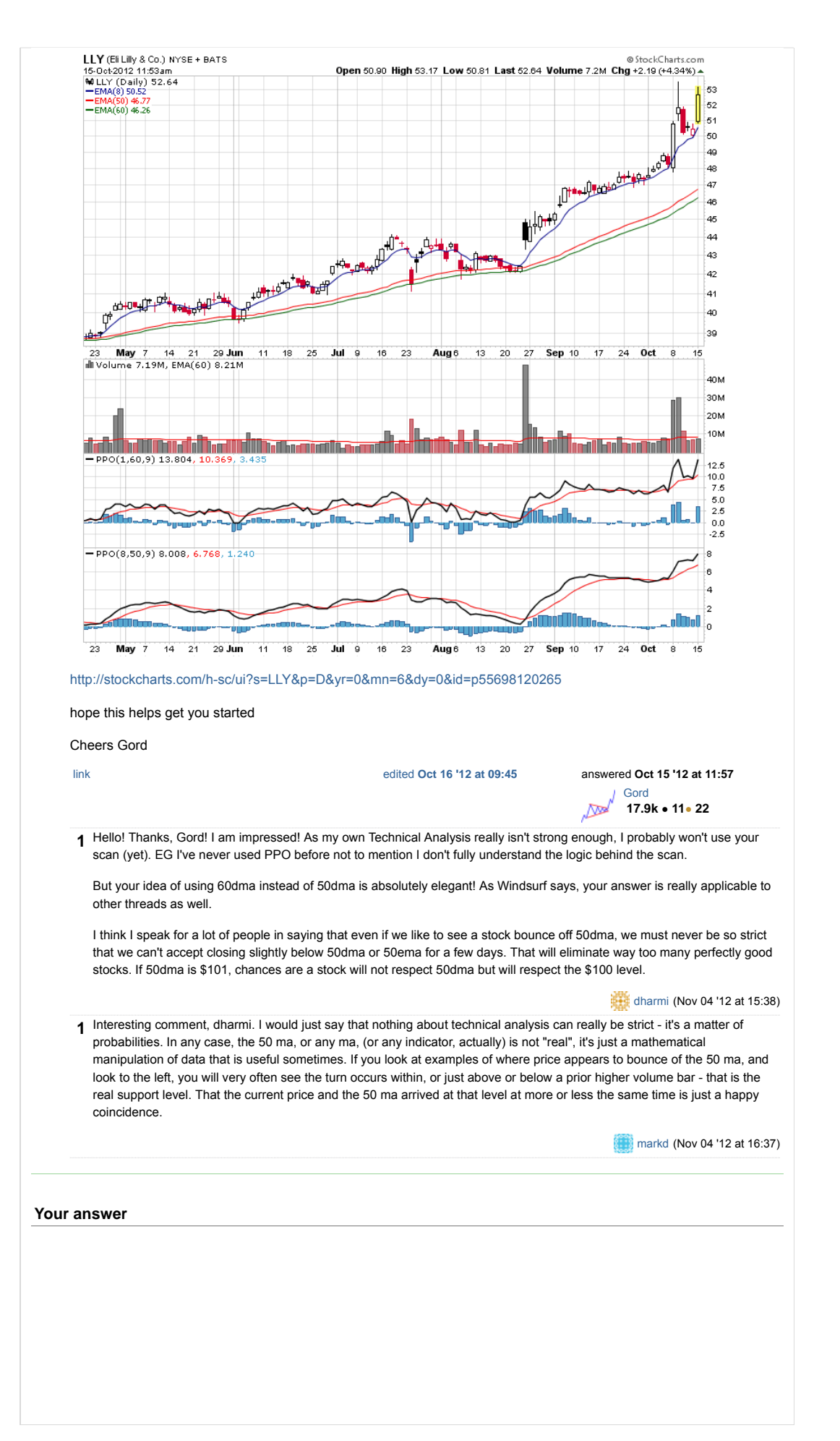

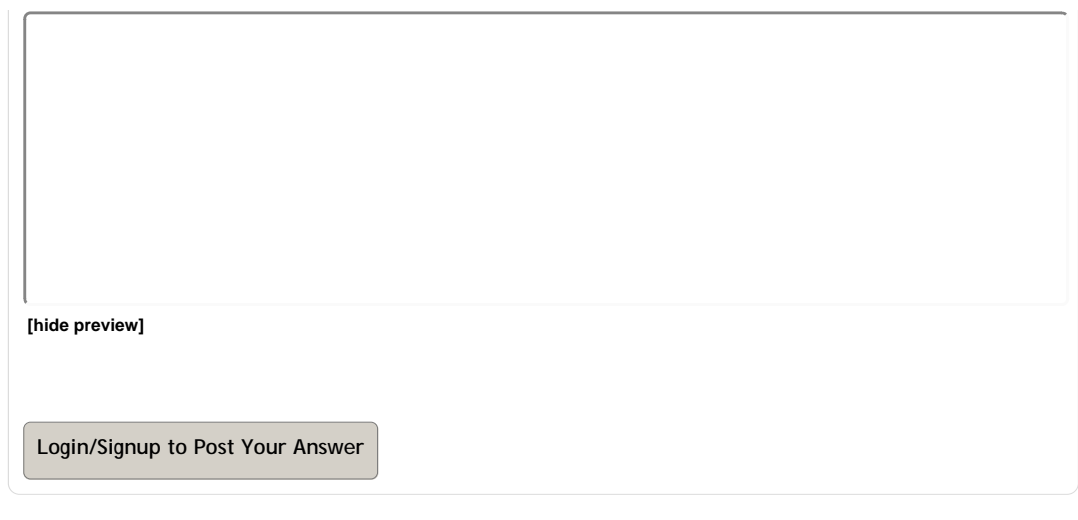

about | faq | privacy | support | contact